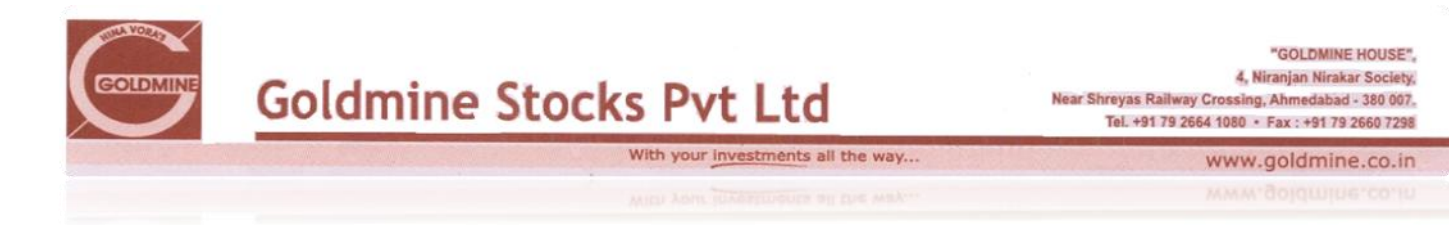

# **Installation Guide for Money Maker Software:**

# **Terms Used:**

- **CTCL Users:** The Users who do not trade for their own but trades for their Clients i.e. Sub Brokers/ Authorised Persons/Branches etc. (Franchisee is the well known word for Sub brokers)
- **Solo Users**: The users who trade for their own. Internet based clients.

## **Get installed the following:**

(Take help of your Hardware vendor)

#### **Operating System: Windows XP:**

- 1. Windows XP Service Pack 3
- 2. Install .Net Frameworks (Dotnetframeworks) 3.5 SP1 (Available free on Microsoft Website)
- **Operating System Windows Vista:**
	- 1. Install .Net Frameworks (Dotnetframeworks) 3.5 SP1 (Available free on Microsoft Website)
	- 2. Go to Control Penal>User Accounts> Select your User and turn Off User Access Control
- **Operating System Windows7 (32 Bit)**
	- 1. Activate .Net Frameworks 3.5 SP 1 already installed with OS from Add/ Remove Programs.
	- 2. Go to Control Penal>User Accounts> Select your User and turn Off User Access **Control**

#### **You can install Money Maker only after installation of above programs.**

- 3. Go to [www.goldmine.co.in](http://www.goldmine.co.in/)
- 4. Select 'Downloads' from the menu
- 5. Select Program /Files
- 6. From the list given for downloads, Click on 'Money Maker Chart Setups'
- 7. Click on Run> Run (Twice as asked by the systems) and follow online Instruction
- 8. If you are going to connect to Goldmine Server via Leased Line or Dial Up connection (Other than Internet Connection), select 'Host Modifier' from the list of download items > Run>Run>Start>Close.
- **CTCL Users:**
	- 9. On the Goldmine Web site go to 'Money Maker' Section
	- 10. Select 'Money Maker'
	- 11. Select 'Install' > 'Install'

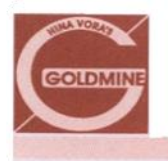

www.goldmine.co.in

12. Wait till the installation completes. It may take 2-10 minutes depending upon your internet Speed.

With your investments all the way.

- 13. After completion of installation the program will start automatically and will ask for login.
- 14. Cancel the login screen and go to Tools> Preferences > Connection
- 15. Click on the Drop down box given which says "None"

**Goldmine Stocks Pvt Ltd** 

- 16. Select as per following:
	- a. If you have Reliance internet Connection Select "Reliance"
	- b. If you have any other internet Connection select "BSNL"
	- c. If you are connecting via Leased Line or Dial-up select "Dial-up"
- **Solo Users:**
	- 17. On the Goldmine Web site go to 'Money Maker' Section
	- 18. Select 'Solo Install (Money Maker Solo For Internet Users)'
	- 19. Select 'Install' > 'Install'
	- 20. Wait for till the installation completes. It may take 2-10 minutes depending upon your internet Speed.
	- 21. After completion of installation the program will start automatically and will ask for login.
	- 22. Cancel the login screen and go to Tools> Preferences > Connection
	- 23. Click on the Drop down box given which says "None"
	- 24. Select as per following:
		- a. If you have Reliance internet Connection Select "SoloReliance"
		- b. If you have any other internet Connection select "SoloBSNL"
		- c. If you are connecting via Leased Line or Dial-up select "SoloDial-up"

## **Common for all:**

- 25. After selecting above options, press on "Set" and then click on 'Ok'
- 26. Now go to file > Login
- 27. Give the username and password given by the goldmine.
- 28. Default password will be 'ABCD1234'. Make sure to change the password while logging in for the first time.
- 29. After login is completed go to file > new
- 30. New blank price view will open. From the filter bar select the scrip you want and press enter. The scrip will be listed in the price view.
- 31. Now right click on the price view and select "save price view"
- 32. Save the view in c:\Program Files\MoneyMaker // c:\Program Files\MoneyMakerSolo

Your software is now ready to trade

In case of any problem contact Goldmine Technical Team.

Happy Trading